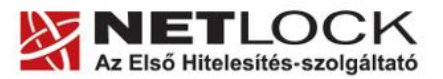

www.netlock.hu

# OCSP Stapling

## Az SSL kapcsolatok sebességének növelése Apache, IIS és NginX szerverek esetén

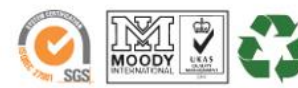

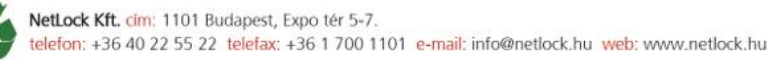

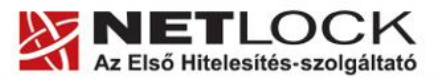

www.netlock.hu

 $2(10)$ 

### <span id="page-1-0"></span>**1. Tartalomjegyzék**

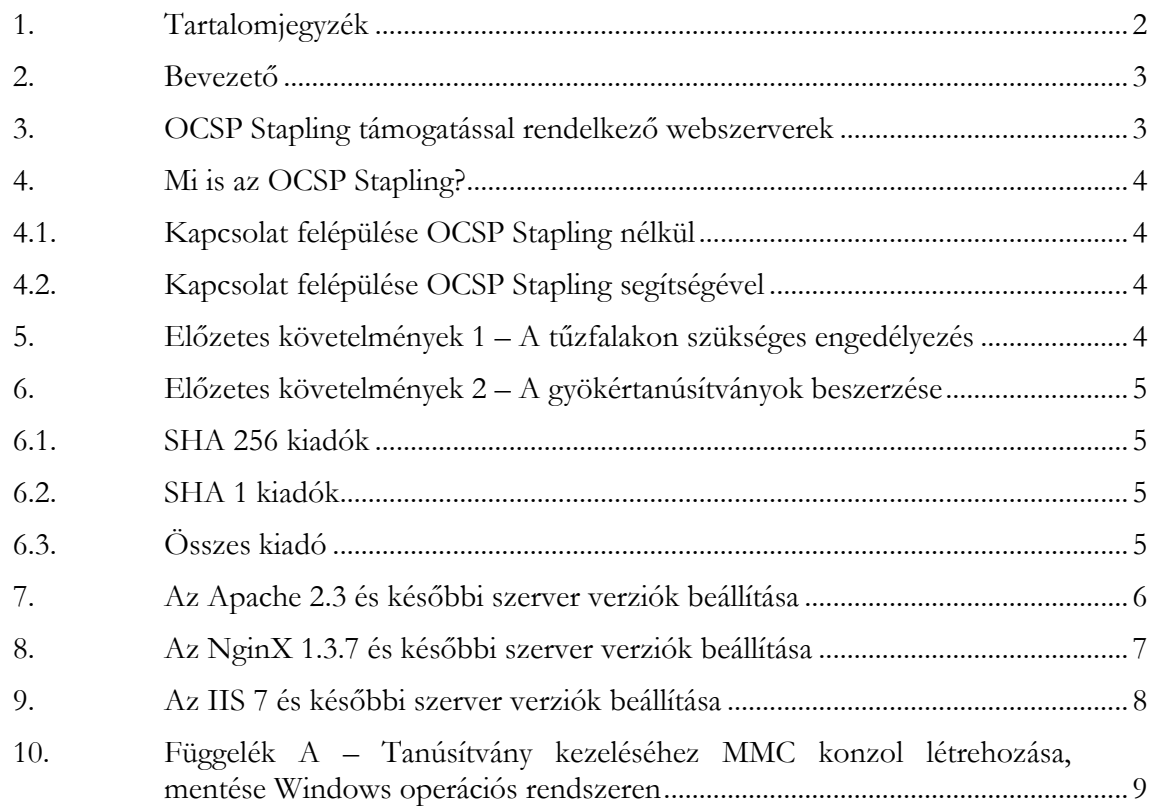

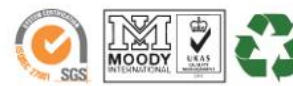

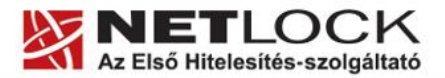

www.netlock.hu

 $3(10)$ 

#### <span id="page-2-0"></span>**2. Bevezető**

E tájékoztató célja, hogy a szerveréhez létrehozott SSL tanúsítvány használatának sebességét optimalizálhassa.

Kérjük, olvassa el figyelmesen és kövesse a leírtakat.

Amennyiben bármilyen kérdése vagy problémája van, Ügyfélszolgálatunk az (40) 22-55-22 telefonszámon, az info@netlock.hu e-mail címen vagy személyesen a 1101 Budapest, Expo tér 5- 7. szám alatt munkanapokon 9 és 17 óra között készséggel áll rendelkezésére.

#### <span id="page-2-1"></span>**3. OCSP Stapling támogatással rendelkező webszerverek**

Az alábbi szerverek rendelkeznek OCSP Stapling támogatással:

- NginX 1.3.7 és későbbi verziók
- Windows 2008 vagy későbbi szerveren IIS 7 és annak újabb verziói
- Apache 2.3 és későbbi verziók

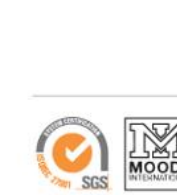

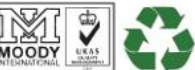

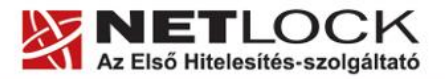

www.netlock.hu

 $4(10)$ 

#### <span id="page-3-0"></span>**4. Mi is az OCSP Stapling?**

Az OCSP Stapling előnye a Stapling nélküli és a Stapling használatával történő működés bemutatásának különbségein keresztül érzékelhető.

#### <span id="page-3-1"></span>**4.1. Kapcsolat felépülése OCSP Stapling nélkül**

A visszavonás ellenőrzés OCSP segítségével hagyományos esetben a következőképpen történik:

- 1. A kliens böngészője felveszi a kapcsolatot a webszerverrel
- 2. A kliens böngészője a megkapott tanúsítványt lekérdezi a tanúsítványkiadó szerverétől, OCSP vagy CRL esetében
- 3. Létrejön a kapcsolat…

Mint látható, minden kliens maga kommunikál a tanúsítványkiadóval, ami magas terhelés esetén a felhasználó számára hosszú válaszidőket eredményezhet a kliens oldalon.

#### <span id="page-3-2"></span>**4.2. Kapcsolat felépülése OCSP Stapling segítségével**

Az OCSP Stapling kihasználja azt, hogy a kapcsolat kiépülésekor a már kiépített kapcsolaton keresztül akár a visszavonási információk lekérését is el lehet küldeni a kliens számára.

A visszavonás ellenőrzés OCSP segítségével hagyományos esetben a következőképpen történik:

Előkészítő lépés: a webszerver időnként letölti a tanúsítványához tartozó OCSP válaszokat, majd meghatározott időnként frissíti azt.

- 1. A kliens böngészője felveszi a kapcsolatot a webszerverrel
- 2. A webszerver elküldi az OCSP választ a kliens részére
- 3. Létrejön a kapcsolat…

Mint látható, a szerver gyakorlatilag "előre betárazza" az OCSP a választ, így

A KAPCSOLAT KIÉPÜLÉSÉNEK SEBESSÉGE TEHÁT NEM FÜGG KÜLSŐ SZERVERTŐL, EZÉRT AZ OCSP STAPLING BEÁLLÍTÁSA KÜLÖNÖSEN AJÁNLOTT!

#### <span id="page-3-3"></span>**5. Előzetes követelmények 1 – A tűzfalakon szükséges engedélyezés**

Ahhoz, hogy az OCSP Stapling használható legyen, a szervezet tűzfalain a szerver számára engedélyezni kell a következő címek elérését.

http://www.netlock.hu

http://ocsp1.netlock.hu

http://ocsp2.netlock.hu

http://ocsp3.netlock.hu

Javasolt a fenti esetek DNS alapú beállítása, mert a szolgáltatások felhőbe költözése esetén az IP címek változhatnak.

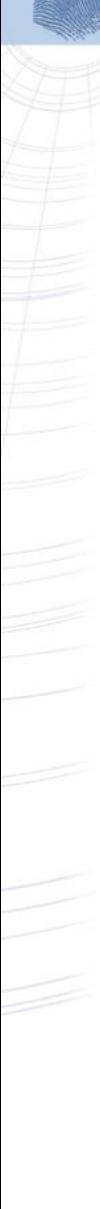

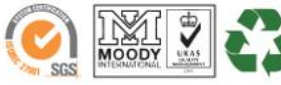

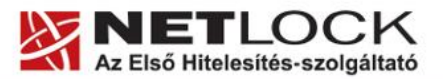

www.netlock.hu

#### <span id="page-4-0"></span>**6. Előzetes követelmények 2 – A gyökértanúsítványok beszerzése**

Ahhoz, hogy az OCSP Stapling működjön, egyes szervereken szükséges a gyökértanúsítványok és köztes tanúsítványok szerver számára elfogadható módon történő telepítése.

A tanúsítványok kiadója alapján szükséges a következők tanúsítványok letöltése. Mivel egyes böngészők ezt automatikusan megnyitják, a tanúsítvány letöltéséhez célszerű Internet Explorer-t használni.

<span id="page-4-1"></span>Az egyes kiadók elérése a következő alfejezetben olvasható.

**6.1. SHA 256 kiadók**

Az SHA256 algoritmusú kiadók a következő URL-eken érhetők el.

#### **Legfelső szintű kiadó:**

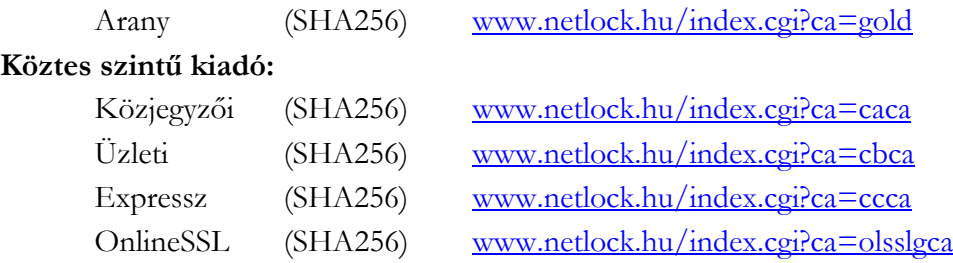

<span id="page-4-2"></span>**6.2. SHA 1 kiadók**

Az SHA1 algoritmusú kiadók a következő URL-eken érhetők el.

#### **Legfelső szintű kiadók:**

Közjegyzői (SHA1) [www.netlock.hu/index.cgi?ca=kozjegyzoi](http://www.netlock.hu/index.cgi?ca=kozjegyzoi)

#### <span id="page-4-3"></span>**6.3. Összes kiadó**

Természetesen használható egy előre összeállított csomag is erre a célra, amely a következő címen érhető el (javasolt az netlock\_osszes\_auth\_kiado.pem fájl használata a csomagból): [http://www.netlock.hu/docs/letoltes/auth\\_kiadok\\_csomag.zip](http://www.netlock.hu/docs/letoltes/auth_kiadok_csomag.zip)

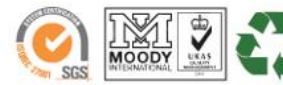

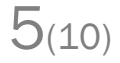

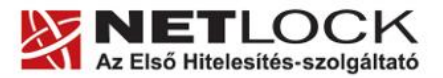

www.netlock.hu

 $6(10)$ 

#### <span id="page-5-0"></span>**7. Az Apache 2.3 és későbbi szerver verziók beállítása**

Az Apache 2.3 vagy későbbi verziójú webszerver esetén az apache konfigurációs állományban a következőket kell megadni az OCSP Stapling bekapcsolásához:

1. A Szerveren ellenőrizzük, hogy az OpenSSL legalább 0.9.8h verziója legyen megtalálható, ha ez nem így van, akkor frissítsük azt. Az ellenőrzés elvégezhető a következő paranccsal.

```
openssl –version
```
2. A szerver modul betöltő részéhez (általában a httpd.conf fájlban található ez a szakasz) adjuk hozzá a következő szakaszt:

LoadModule socache\_shmcb\_module modules/mod\_socache\_shmcb.so

Ez a beállítás betölti a megfelelő modult. Ellenőrizzük, és szükség esetén telepítsük, ha nem található szerverünkön ez a modul.

3. A szerver SSL részt beállító szakaszához adjuk hozzá a következő bejegyzéseket:

#stapling bekapcsolása, cache es cache timeout beallitasa SSLUseStapling On SSLStaplingCache shmcb:/path/to/datafile[(512000)] SSLStaplingStandardCacheTimeout 3600 SSLStaplingResponseMaxAge 3600 #a valaszado lekeres timeout beallitasa SSLStaplingResponderTimeout 30 #hibas ocsp eseten a valasz timeoutja SSLStaplingErrorCacheTimeout 600 #ha a szerver nem tud staplingolni, trylater-t küld a kliensnek SSLStaplingReturnResponderErrors on SSLStaplingFakeTryLater on

A "/path/to/datafile" értéket helyettesítsük be, javasolt lehet a következő:

/var/cache/mod\_shmcb/stapcache

Az útvonal és a fájl legyen létrehozva, jogosultsága legyen a webszerver jogosultságával egyező.

A fentiek megadása és az Apache szerver újraindítása után az OCSP Stapling-nak működnie kell.

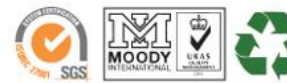

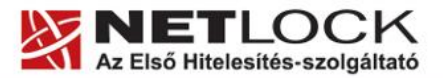

www.netlock.hu

 $7(10)$ 

#### <span id="page-6-0"></span>**8. Az NginX 1.3.7 és későbbi szerver verziók beállítása**

Az Nginx 1.3.7 vagy későbbi verziójú webszerver esetén a konfigurációs állományban a következőket kell megadni az OCSP Stapling bekapcsolásához:

```
## OCSP Stapling
resolver 127.0.0.1;
ssl stapling on;
ssl stapling verify on;
ssl trusted certificate <file>;
```
- A Resolver értéke a DNS szerver értéke legyen, nem a példában szereplő 127.0.0.1, azaz localhost. Ha a gép tud DNS nevet feloldani, akkor megfelelő lehet a fenti példa is.
- Az SSL Stapling működéséhez és az ellenőrzéshez szükséges, hogy a szerverre a gyökér és köztes tanúsítványok telepítve legyenek.
- Az ssl\_trusted\_certificate esetén a fájl neve arra a fájlra kell, hogy mutasson, amely a gyökér- és köztes tanúsítványokat tartalmazza.

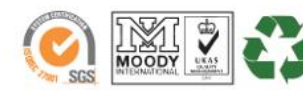

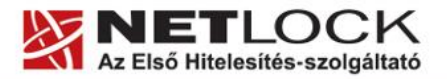

www.netlock.hu

 $8(10)$ 

#### <span id="page-7-0"></span>**9. Az IIS 7 és későbbi szerver verziók beállítása**

#### Figyelem!

Az IIS 7 szervernek a sikeres beállításhoz Windows 2008 vagy későbbi szerveren kell futnia, és alapesetben az OCSP Stapling bekapcsolt állapotú.

Az IIS esetében a következő lépések szükségesek:

- 1. A legfelső szintű tanúsítványok telepítése a szerverre.
- 2. A köztes kiadó tanúsítványok telepítése a szerverre.

A tanúsítványok telepítésének lépései gyökértanúsítványok esetén (Arany, SHA1 Közjegyzői, SHA1 Üzleti, SHA1 Expressz esetében):

- 1. Töltse le a kiadó gyökértanúsítványát a szerverre.
- 2. Telepítse MMC-vel az "Trusted Root Certification Authorities" tárolóba. (Ne felejtse el, hogy a Local Computer store-ba kell telepíteni. A függelék bemutatja az MMC használatát.)
- 3. A telepítés után szükség lehet az IIS újraindítására.

A tanúsítványok telepítésének lépései köztes (intermediate) tanúsítványkiadók esetén

(SHA256 Közjegyzői, SHA256 Üzleti, SHA256 Expressz, SHA1 OnlineSSL, SHA256 OnlineSSL esetében):

- 1. Töltse le a köztes kiadó gyökértanúsítványát a szerverre.
- 2. Telepítse MMC-vel az "Intermediate Certification Authorities" tárolóba. (Ne felejtse el, hogy a Local Computer store-ba kell telepíteni. A függelék bemutatja az MMC használatát.)
- 3. A telepítés után szükség lehet az IIS újraindítására.

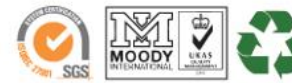

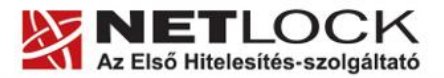

www.netlock.hu

 $9_{(10)}$ 

<span id="page-8-0"></span>**10. Függelék A – Tanúsítvány kezeléséhez MMC konzol létrehozása, mentése Windows operációs rendszeren**

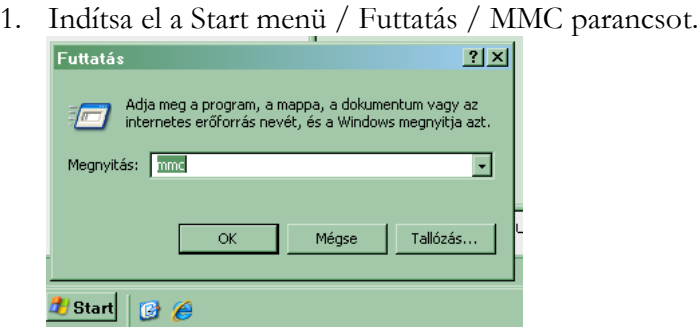

2. A megjelenő konzolon a File menüből válassza a Beépülő modul hozzáadása/eltávolítása menüpontot.

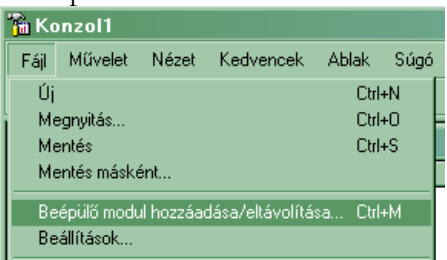

3. A következő ablakban a Kezelőpultgyökér -hez a Hozzáad… gomb megnyomásával kell továbblépni.

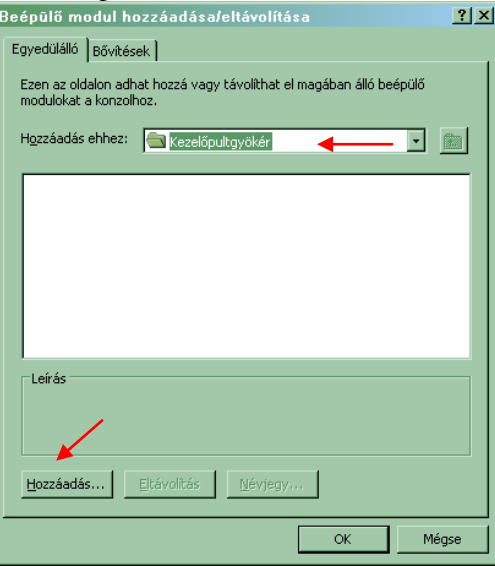

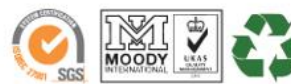

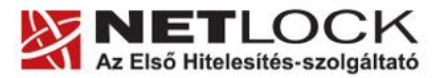

www.netlock.hu

4. A megjelenő ablakban válassza ki a "Tanúsítványok" lehetőséget.

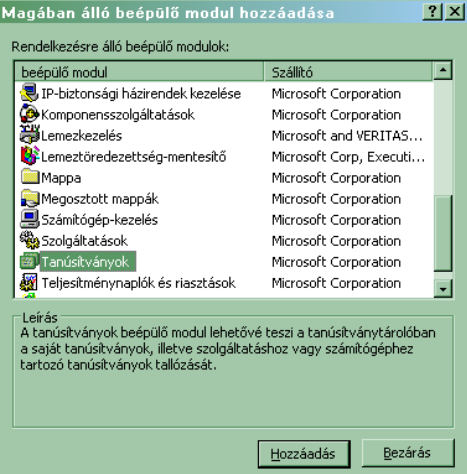

5. Ezután a megjelenő ablakban a Számítógépfiók lehetőséget kell választani, majd a Helyi számítógép lehetőséget.

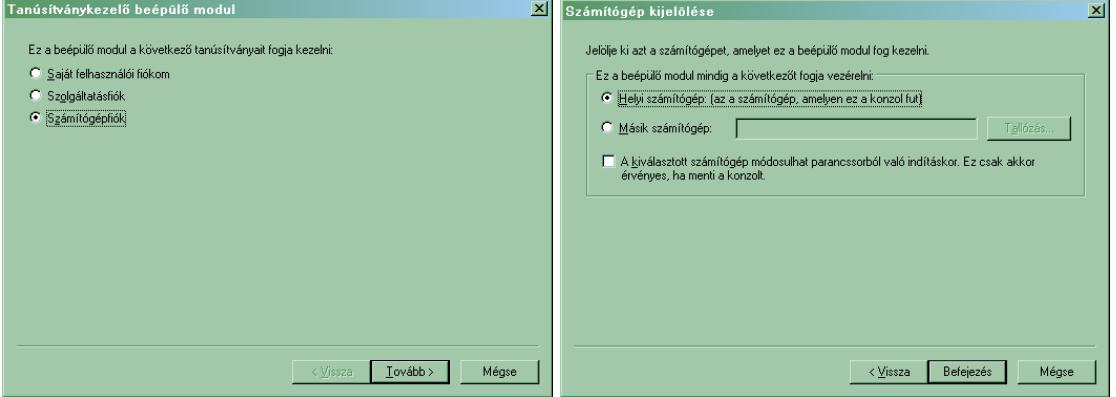

6. Ezt követően kattintson a Befejezés (Finish) gombra az ablak bezárásához.

Mentse el a létrejött panelt az alábbi lépések szerint.

- 1. Válassza a File / Mentés másként, majd adja meg a helyet, ahova menteni kívánja a konzolt.
- 2. Ezt követően az új ikonnal bármikor újraindíthatjuk a konzolt.

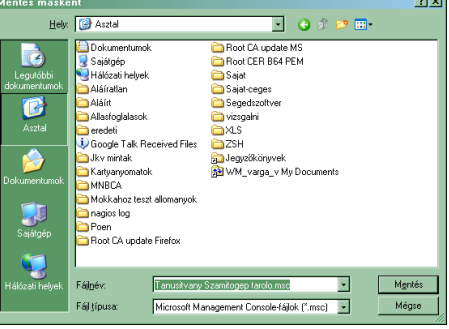

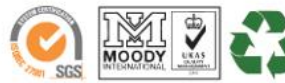

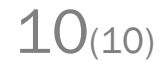